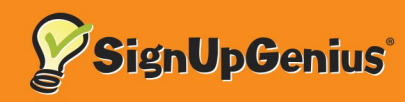

# Instrucciones para registrarse

## Paso 1: Ver a el registración

## Paso 2: Seleccione una ranura

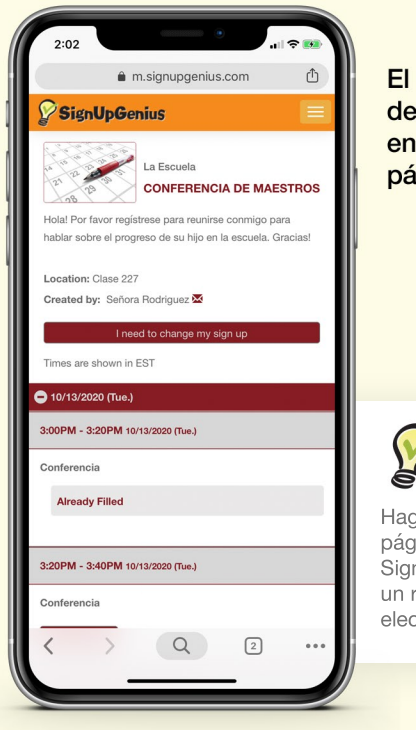

El creador de registro debe proporcionarle un enlace para ver la página de registro.

Haga clic en la lupa en la página de inicio de SignUpGenius para localizar un registro por correo electrónico de un creador.

**Consejo:**

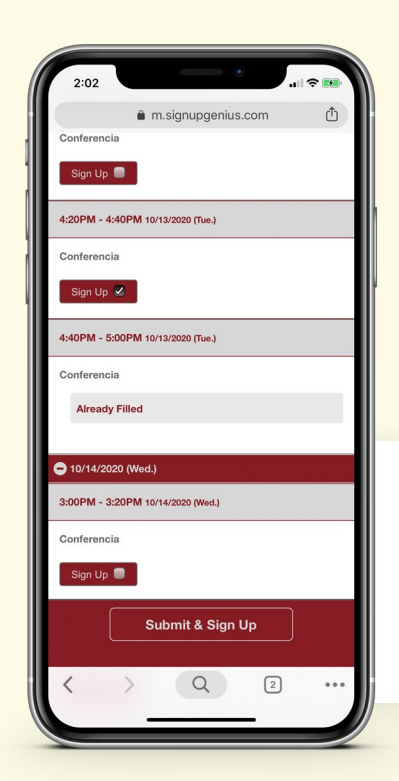

Haga clic en los botones "registrarse" junto a las ranuras en las que desea registrarse. Haga clic en el botón "enviar y registrarse" en la parte inferior de la página.

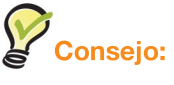

Si se está inscribiendo en un registro rsvp (confirmar la asistencia), se verá ligeramente diferente pero debería ser igual de fácil.

#### Paso 3: Entrar la información de contacto

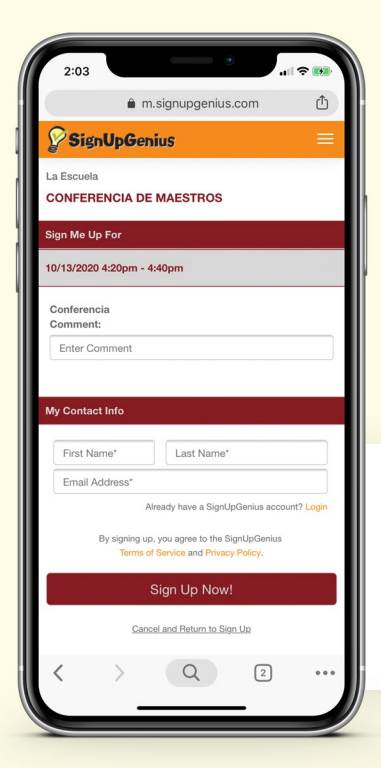

No necesitas una cuenta para registrarte. Después de completar los espacios vasíos, haga clic en "Registrarse ahora" en la parte inferior de la página.

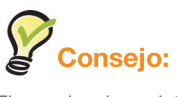

El creador de registro puede pedirle información adicional con preguntas personalizadas.

#### Paso 4: Confirma y comparte tu suscripción

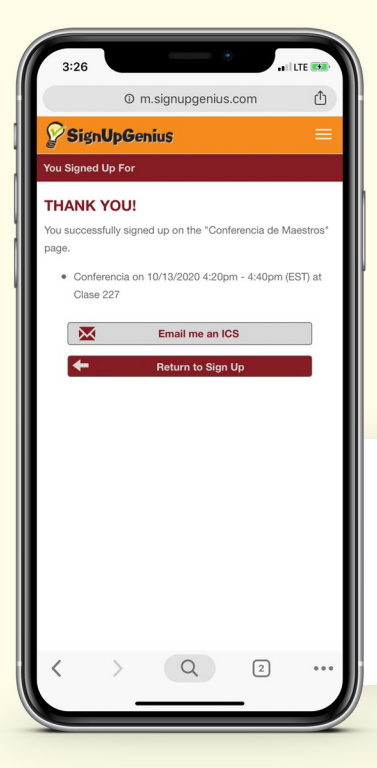

La página "Gracias" indica que estás registrado. También puede editar su respuesta desde aquí.

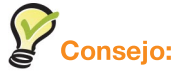

Haga clic en el icono de calendario para agregar el elemento a su calendario electrónico.